## Adding Multiple People

To TMG Ver 9.1

- This demonstration is a continuation of the former demo titled Adding Multiple People.
- I assume you have read and understand the first demo.
- It on our website with the above name so that you can download and review it.
- http://ottawa-tmgug.ca/Docs/Adding%20Multiple%20People%2 0in%20TMG%208.pdf

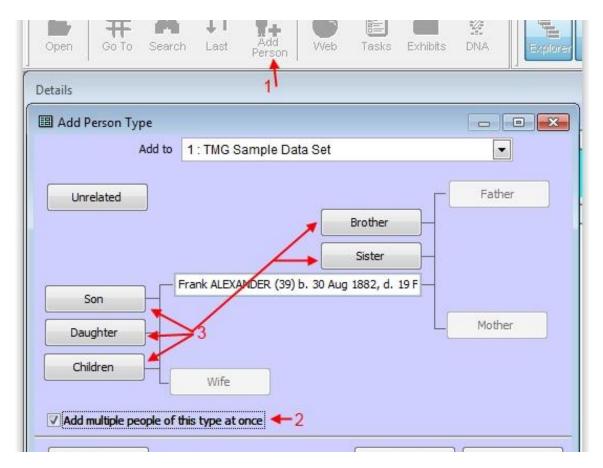

First click on the add person icon or the Add menu or .....

The above screen will appear, next, make sure the the checkbox for Add multiple people of this type is checked [2]

Select the relationship you wish to add. [3]

Then the following screen will appear.

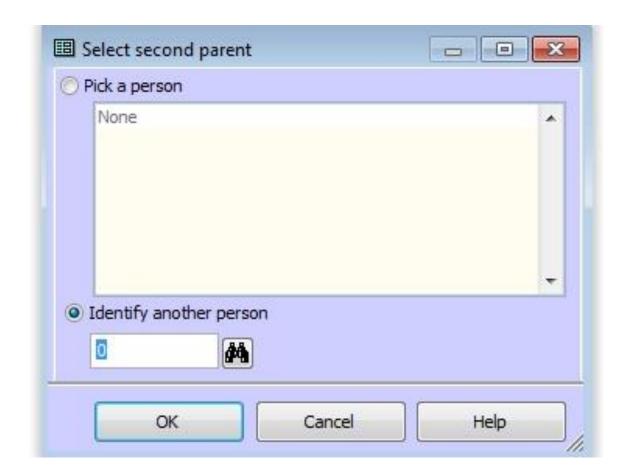

Choose or insert the correct spouse.

Click OK

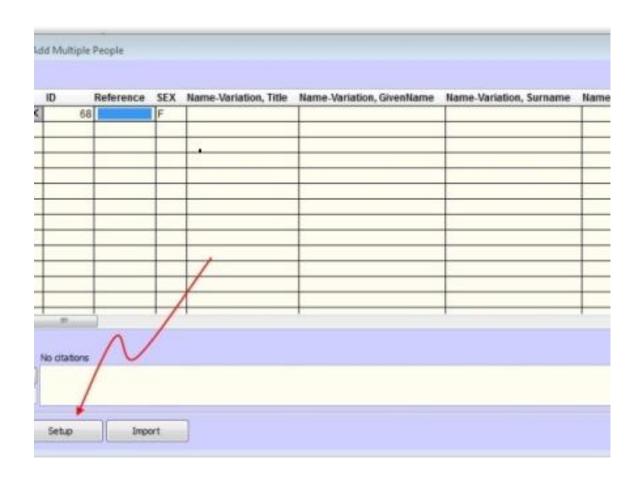

Do not enter any text just click the "Setup" button The following window will appear

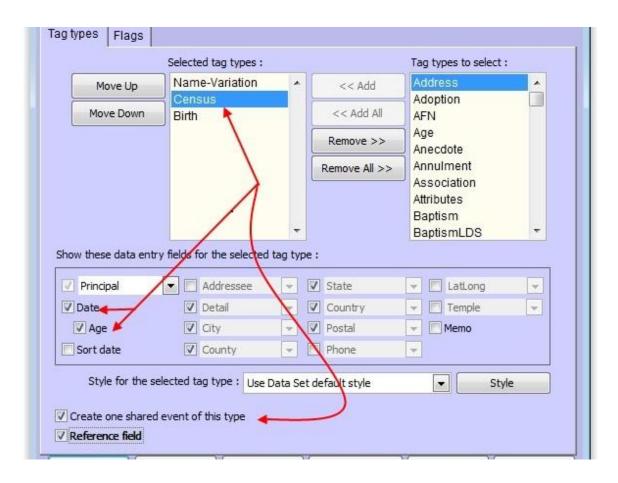

Notice here that the census tag at the top is selected and the checkbox at the bottom to create a shared event are related. You can have only one shared event for each tag group.

The date and age checkbox will be explained in more detail in the following slides.

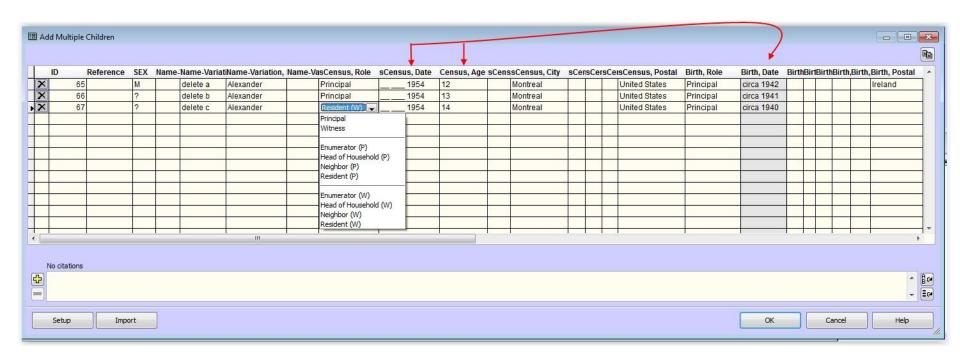

Previously we checked the date and age checkboxes. The red line shows these two columns combine to show a new column titled "Birth date" This column is calculated from the date and age columns.

The gray background indicates that is filled in automatically and that you cannot enter data manually.

Notice that the census tag we selected before now has a "S" at the start of each column heading, this is here to indicate that this is a shared event.

You can see there is a drop down box for role choices.

The age column is not copied to your database

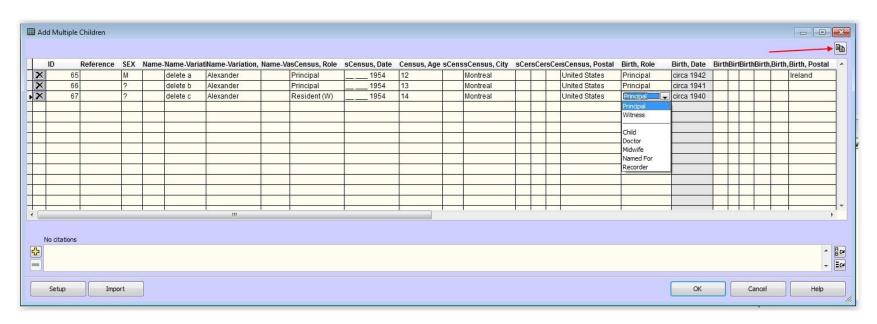

The drop down box under "Birth Role" shows the choices available here.

The copy button in the upper right can be quite useful.

Select a cell in row 1, click the copy button, the data from row 1 is copied to all cells below.

The copy button will not overwrite any data you entered before.

You can overwrite any data the copy button entered.

Questions? No questions? Thanks Bye